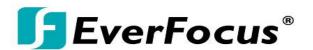

# **HDcctv DVR Release Note for January 2012 Firmware Release**

## Features added to EPHD08 (V1.0.9), EDR HD 4H4 (V1.0.12) & 2H14 (V1.0.14):

Improved compatibility with Internet Explorer® 9 32 bit versions running on Windows® 7 32 bit and 64 bit operating systems. Please note that the Windows® 7 64 bit operating system is delivered with both a 32 bit and a 64 bit version of Internet Explorer®. At this time we ask that if you have both that you launch the 32 bit version.

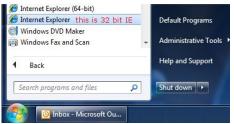

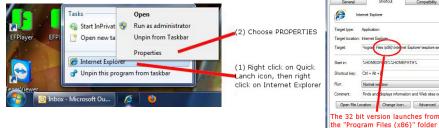

#### Features added to EDR HD 4H4 and 2H14:

These features and functions fall into three general categories: (1) Applies to remote access via LAN or WAN only; (2) Applies to local control at the DVR front panel; and (3) Applies to both LAN/WAN and local/Front Panel operation.

1. Remote Reboot (2) (1) - (optional) users can enable a remote command to reboot the DVR via the web interface. The check box to enable this feature appears only in the DVR local System Menu at the bottom of the "Misc." screen. The button which reboots the DVR is located only in the web interface System Menu at the top of the "Misc." screen. If the Internet Explorer window is left open after clicking on "Reboot Now", the screen will indicate a break in the network connection during the reboot process, after which the DVR will reconnect. Change screens to refresh the display and view updated information.

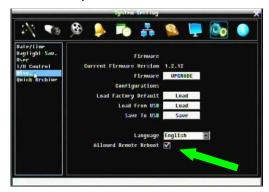

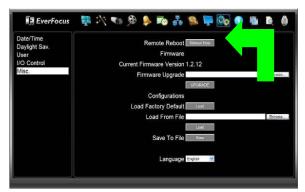

'Program Files (x86)" folder

2. Network Test (2) —To verify basic network connectivity between the DVR and some other LAN or WAN node, the user can issue an ICMP Ping to a valid IP address. The Ping utility is useful in diagnosing connectivity problems by obtaining responses from nodes progressively farther along the network. DNS functionality can also be confirmed by entering a valid DNS name instead of an IP address.

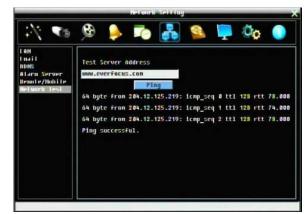

3. IP Utility compatibility<sup>(1)</sup> – This capability allows you to

access and change the DVR basic network configuration from a PC over a LAN (IP address, subnet mask, gateway IP, DNS1 IP DNS 2 IP, and Machine Name), even if the current IP configuration in the DVR does not match the settings for the LAN. This utility can be downloaded from <a href="http://www.everfocus.com/tools.cfm">http://www.everfocus.com/tools.cfm</a> Item 7 IP Utility Program or

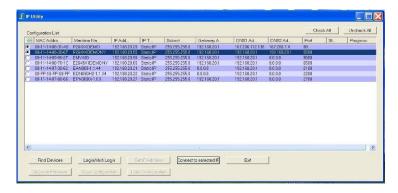

http://www.everfocus.com/downloads/product\_software/IPUtility.exe

Launch the utility, click the "Find Devices" button. DVRs on the LAN will be listed. The Machine Name is the DDNS name of the DVR. To change values, first select a device; then click "Login". In the popup window enter the admin ID and password of the DVR and click "OK"; then click on the values to be changed, enter the new values and when complete click on "Set Configuration". To verify the changes, click "Find Devices" again. The HTTP port will be reported by the utility, but must be changed within the DVR menu system. To connect to a DVR, select it and click on "Connect to Selected Device". (The "Firmware Upgrade" button is used for IP cameras only; DVR firmware must be upgraded thought the local or web interface DVR menu system.)

4. Alarm PTZ preset trigger<sup>(3)</sup> – An alarm condition may be programmed to send a command to move to a PTZ preset or initiate a tour, pattern or autopan function. In the Alarm menu there is now a choice for 'PTZ Preset'; picking Preset, Tour or Pattern will offer another drop down to choose the corresponding number for this instruction. Autopan requires no number. This instruction

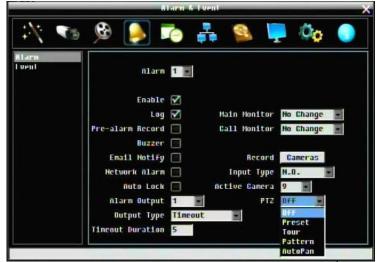

will be sent to the camera indicated in the "Active Camera" drop down according to the RS-485 setup in the DVR. Please verify normal RS-485 control operation before activating this feature.

5. Quick Archive function (3) – <u>Press and hold a single button to copy the previous 10 (or 20, 30, 60, 90) minutes of video prior to the current time for all cameras,</u> even if front panel keys are locked.

Leave a blank DVD in the drive in case of events/emergencies. At the DVR, press and hold the COPY key; a beep will sound and the process begins; DVR will beep again on completion and DVD ejects. Give the DVD to the authorities when it ejects (DVR automatically copies player software onto media as well). Copies to USB (if present) first, even if a blank DVD is present. If insufficient space is available for then entire requested time, it fills available media, ending at the current time.

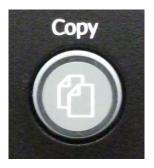

Interval is set in the DVR Configuration Menu on the Quick Archive screen. From the web interface, in the COPY menu on the Quick Archive screen, choose interval from drop down menu, and choose LOCATION for copy. "Remote" means

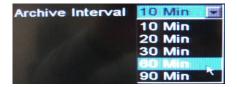

Quick Copy over the network onto the HDD of the PC; "Copy at DVR" has the same result as if the Quick Copy had been started at the DVR (as above) and the copy goes onto the USB or DVD in the DVR!

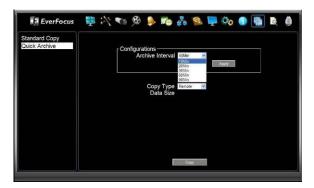

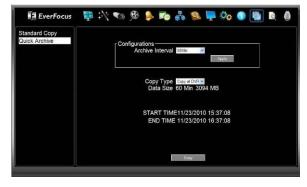

6. Copy at DVR (1) function - copies video to the USB or DVD at the DVR from a remote location.

In addition to the Quick Archive described in #6 above, from the standard IE web interface you can avoid having to copy GB of data across a slow WAN connection and write video onto media AT THE DVR regardless of where you are. Just set up an on-demand

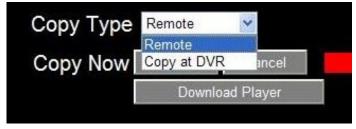

COPY at your PC, but choose "Copy at DVR" to write the video onto the USB or DVD AT THE DVR!! The choice of "Remote" copies the video to the PC, as before.

7. Main/Sub stream setting <sup>(1)</sup> – Improve network transmission speed by switching the web interface to display a lower bandwidth <u>sub</u>sidiary stream. The Main stream will attempt to transmit to the web interface at the resolution being recorded to the hard drive according to the "Main Stream" settings in the DVR's camera menu and other record configuration parameters. The second or 'sub' stream transmits a smaller image; if the DVR is recording HD 1920x1080 or 1280x720, the sub-stream image will be 480x270 or 320x180 at whatever FPS rate is chosen. This can substantially reduce the bandwidth used. Another option allows the choice of either an H.264 or MJPEG format for the 'sub' stream. Please see graph and stream selection information below.

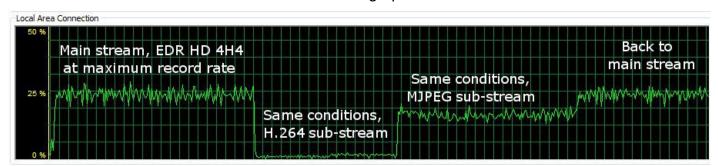

The selected stream being viewed by the web interface (Main/Sub) is displayed and selected by a button to the left of the live view window. You are viewing the stream shown in the button; click the button to change streams.

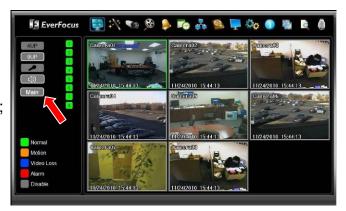

- **8. Sub Stream format setting** (3) option. The compression format used for the 'sub' stream may be selected as:
  - a. H.264 which is compatible with the iPhone and Android MobileFocus apps and the standard IE PC web interface.
  - b. MJPEG which is compatible with general web browser viewing on many smart phones and other web browsers (FireFox, MAC Safari, Opera, etc.)

The stream type selection is made in the Network Menu on the Remote/Mobile screen.

The more efficient H.264 format requires a special decoder which is found in the standard Internet Explorer web interface and in the MobileFocus application for Android and iPhone/iPod Touch devices. When viewing from MobileFocus in this case, the JPEG mode setting for the DVR should be "Off". Also in this case, the link <a href="http://dvr-address/m/live.htm">http://dvr-address/m/live.htm</a> will be disabled.

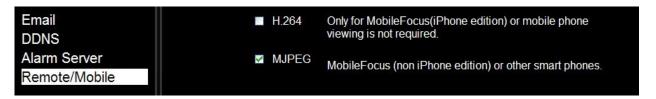

Motion JPEG (MJPEG) images may be viewed on a wide range of browsers (using the link <a href="http://dvr-address/m/live.htm">http://dvr-address/m/live.htm</a>). However, MJPEG data streams generally use more bandwidth than H.264 streams.

The choice whether to use H.264 or MJPEG compression for the sub stream will be determined by whether or not there are remote viewing devices other than PCs using Internet Explorer, and whether these other devices are exclusively running MobileFocus. If a remote device is using a browser other than Internet Explorer, retain the MJEPG stream.

*9. PTZ Step Control* <sup>(1)</sup> option for IE web interface allows <u>control of PTZ reaction speed</u> to commands issued via the web. There is now a pop-up menu which allows speed control from 1X through 16X. Choose the speed which fits your requirements.

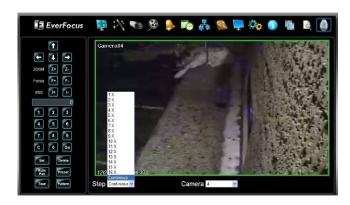

11. Non Video archiving (3) — Located in the COPY menu. Users can now save a list of selected Motion and/or Alarm log events within a specified time period. The log is saved in a text file format. Motion and Alarm event information will include start and end time of each event, channel number, and event type.

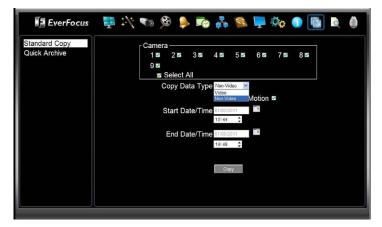

```
01052011_1445.txt - Notepad
File Edit Format View Help
                    2011/01/05 14:44:15,
    CH4 starttime:
                                            endtime:
                                                      2011/01/05
                                                                 14:44:40,
                                                                             type:
                                                                                   MOTION 7
                    2011/01/05 14:44:41,
                                                      2011/01/05
    CH4 starttime:
                                                                 14:44:56,
                                            endtime:
                                                                             type:
                                                                                   MOTION
                    2011/01/05 14:44:38,
    CH6 starttime:
                                            endtime:
                                                      2011/01/05 14:44:44,
                                                                             type:
                                                                                   MOTION
                    2011/01/05 14:44:57,
2011/01/05 14:44:57,
                                                      2011/01/05
    CH3 starttime:
                                                                 14:45:02
                                            endtime:
                                                                                   MOTION
                                                                             type:
                                14:44:57,
        starttime:
                                            endtime:
                                                      2011/01/05
                                                                  14:45:03
    CH8
                                                                             type:
                                                                                   MOTION
                    2011/01/05 14:45:07,
                                                                 14:45:12,
   CH4 starttime:
                                                      2011/01/05
                                            endtime:
                                                                                   MOTION
                                                                             type:
    CH8 starttime: 2011/01/05 14:45:09,
                                                     2011/01/05 14:45:14,
                                            endtime:
                                                                             type:
                                                                                   MOTION
   CH4 starttime: 2011/01/05 14:45:13, endtime: 2011/01/05 14:45:22,
                                                                             type: MOTION
```

**12. Security Improvements**<sup>(1)</sup> – Minor internal changes in the IP interface to prevent unauthorized access.

### **Capabilities Previously Introduced:**

<u>VIRTUAL PTZ AT THE DVR</u> There are several ways to access and operate the virtual PTZ function. Zoom operates on a SINGLE camera.

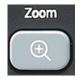

From the DVR front panel: Pressing the Zoom button the first time will call whatever camera is selected (white box around the camera) to full screen display at 2X zoom. Pressing the zoom button again will cycle through 4, 8 and 16X zoom, then back to 2X. To exit the zoom mode, press the Esc/Menu front panel key once. To move the view area (only a portion of the original

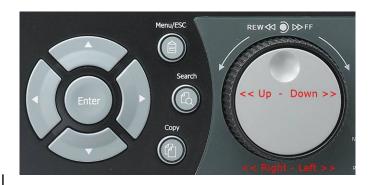

image fills the screen during zoom; you can control which portion is displayed) the inner/jog button moves the view window up and down; the outer/shuttle ring moves the view window left and right. On the EDR HD the arrow buttons will also move the view window in the desired direction.

<u>Using the Mouse:</u> Right click on the screen to bring up the main menu. Left click on the Zoom icon to bring the selected camera to full screen display at 2X zoom. Right click again on the image to bring up the Zoom Menu. Click on a zoom ratio; to dismiss the zoom menu without changing the image, click the "X" in the upper right corner. To exit the zoom mode and return to the original image, click the "Exit" icon (or press "Esc" on the front panel once).

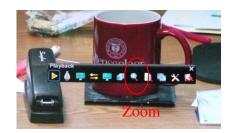

To navigate and change the portion of the expanded image which is displayed on screen, move the mouse to the perimeter of the image. The mouse pointer will change into an arrow indicating the direction in which the view window will move if you click the mouse.

Play/Pause with Zoom: (EDR HD) If the zoom function is used during playback, since buttons and dials will take on functions reserved for that mode, to control forward/reverse play and pause, right click to bring up the Zoom Menu and click on the reverse/pause/play icons. These control normal (1X) speed play only. These buttons are inactive during Live viewing.

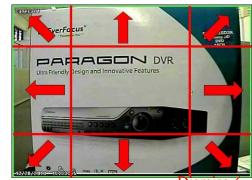

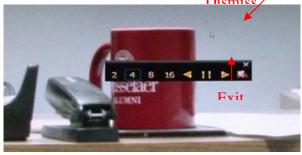

Zoom from the IE Remote Interface: After logging in to the DVR in the normal manner, right click on a camera image to bring up the Zoom Menu. Click on the desired zoom magnification. The image will be magnified and you have three options for navigation.

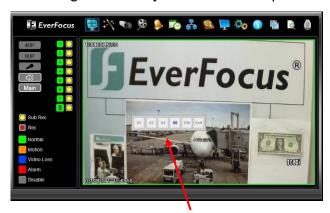

Zoom menu

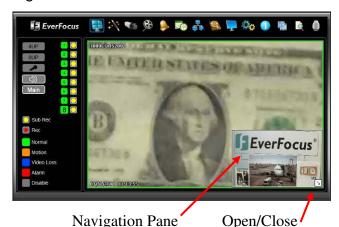

**Navigation Pane** 

**Navigation Pane** 

You can click and drag the image within the window. You can also click on the box in the lower right with the diagonal arrow in it to open or close the navigation pane. The red box in the pane shows the portion of the screen that is in view; the size of that box will change as the magnification changes. Clicking in the navigation pane will bring the red box view indicator to that point; or, you can click and drag the red box view indicator within the navigation pane to precisely control the area to be displayed.

It is also possible to employ the zoom function on only one of the four cameras in a 2x2 web multiview. Simply right click on a live or playback image to zoom.

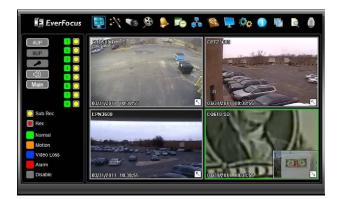

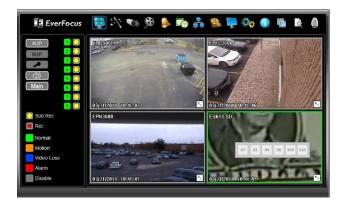

#### **HDcctv RESOLOUTIONS:**

The EDR HD 4H4 and 2H14 HD Hybrid DVRs can accept different HDcctv resolutions on individual HDcctv ports. The DVR recognizes the resolutions when it boots and sets the ports accordingly. Thus any combination of 1080i60/50, 1080p30/25, 720p60/50 and 720p30/25 is supported on those DVRs.

The EPHD08 is configured for a single, global resolution on all 8 ports. In the configuration screens a drop down menu offers choices between 60 Hz or 50Hz systems, and to select among (in a 60Hz example) 1080i60, 1080p30

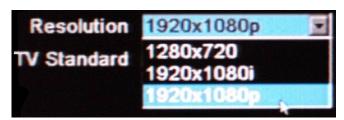

and 720p30 for all 8 cameras. A second **TV Standard** drop down menu allows for the choice of a 60Hz (choose "NTSC") and 50Hz (choose "PAL") system.